# 16 Bar Code/USB Keyboard Inputs

This chapter explains how to set up and operate external input devices such as barcode readers and USB keyboards for the display unit.

Please start by reading "16.1 Settings Menu" (page 16-2), and then turn to the corresponding page.

| 16.1 | Settings Menu                                    | 16-2  |
|------|--------------------------------------------------|-------|
| 16.2 | Connecting a Barcode/Two-dimensional Code Reader | 16-4  |
| 16.3 | Display USB Keyboard Inputs                      | 16-17 |
| 16.4 | Settings Guide                                   | 16-22 |
| 16.5 | Restrictions                                     |       |

## 16.1 Settings Menu

Barcode readers are one of the most widespread ID system for books, CDs, and information devices. You can use a barcode reader with the COM1 or USB interface on the GP series display unit.

• You can connect one barcode reader to COM1, and another to the USB port at the same time. However, the system may not work properly if the two barcode readers run the same operation:1barcode reader should be set up to read data from the Data Display part and the other barcode reader set up to store data to the internal device.

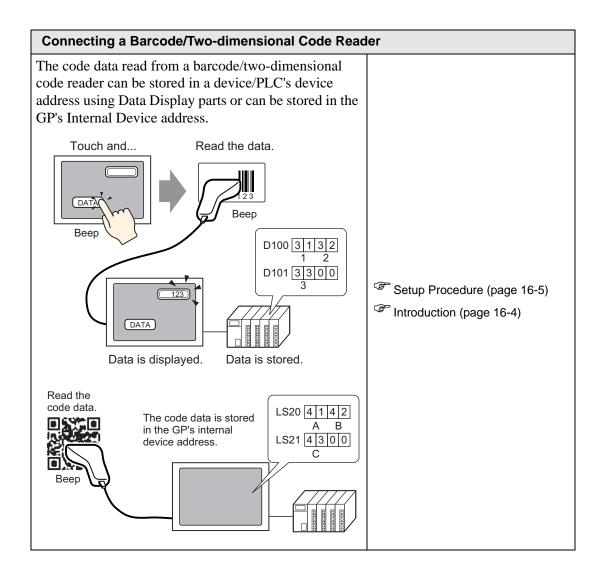

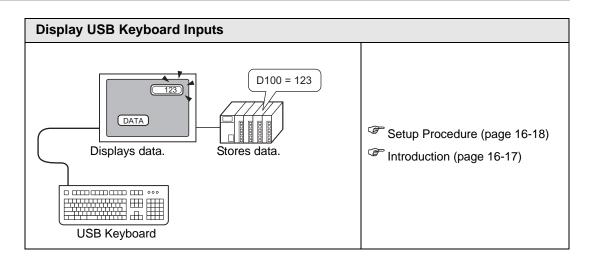

# 16.2 Connecting a Barcode/Two-dimensional Code Reader

#### 16.2.1 Introduction

The code data read from a barcode reader can be stored in a device/PLC's device address using Data Display parts or can be stored in the GP's internal device address.

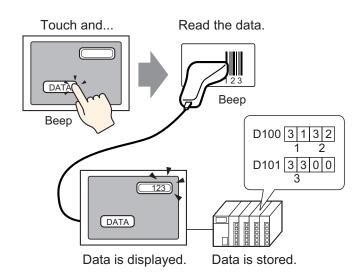

The code data read from a two-dimensional code reader can be stored in a device/PLC's device address through data display parts or can be stored in the GP's internal device address.

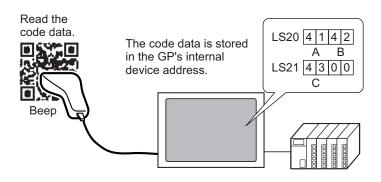

#### 16.2.2 Setup Procedure

#### Bar Code

NOTE

Please refer to the Settings Guide for details.
 "14.11 Data Display Settings Guide" (page 14-42)
 "16.4.1 [Input Equipment Settings] Settings Guide" (page 16-22)

Configure settings to display the code data read from a barcode reader in Data Display parts and store it starting from the device/PLC's D100 address.

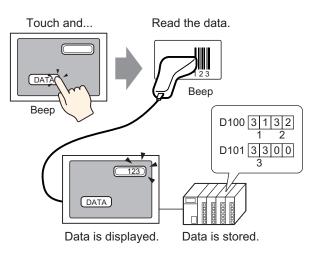

1 The following describes how to set up communication with barcodes. From the [System Settings], click [Input Equipment] to display the following screen.

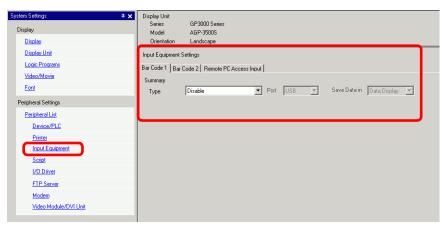

2 From the [Type] drop-down list, select [Bar Code Reader].

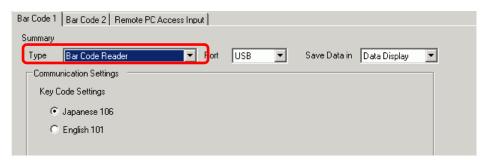

**3** In the [Port] drop-down list, select the port to which you want to connect.

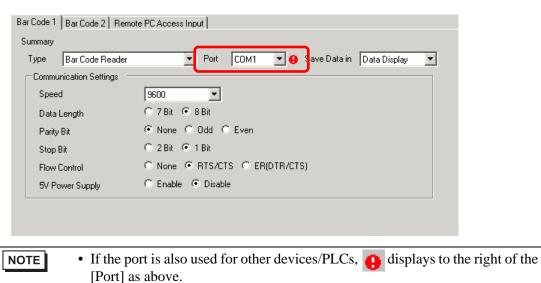

- 4 In [Communication Settings], set [Speed], [Data Length], [Parity], [Stop Bit], [Flow Control], and [5V Power Supply].
- 5 From the [Save Data In] drop-down list, select a data storage location. The settings for communicating with the barcode are complete.
- **6** On the drawing screen, configure the Data Display part that displays data from the barcode reader.

From the [Part (P)] menu, point to [Data Display (D)] and select [Text Display], or click 123 to place a Data Display part on the screen.

7 Click the Data Display part, and the following dialog box appears. Click [Text Display].

| 💕 Data Display | X                                                                                                    |
|----------------|----------------------------------------------------------------------------------------------------|
| Parts ID       | Basic Display Color                                                                                       |
| DD_0000        | Display Data                                                                                              |
| Comment        |                                                                                                    |
|                |                                                                                                    |
|                | Numeric Text Date/Time Statistical Show Limit Input Display<br>Display Display Display Data Display Value |
| ABC            | Monitor Word Address                                                                                      |
|                | [PLC1]D00000                                                                                              |
|                |                                                                                                    |
| Select Shape   | . [PLC1]D00002                                                                                            |
| 🔲 No Shape     |                                                                                                    |
|                |                                                                                                    |
|                |                                                                                                    |
|                |                                                                                                    |
|                |                                                                                                    |
|                |                                                                                                    |
|                |                                                                                                    |
|                |                                                                                                    |
|                |                                                                                                    |
|                |                                                                                                    |
|                |                                                                                                    |
|                |                                                                                                    |
|                |                                                                                                    |
|                | 🗖 Get Operation Log                                                                                       |
| Help (H)       | OK (D) Cancel                                                                                             |

- 8 Select the Data Display shape from [Select Shape].
- **9** In the [Display] tab, define the number of single-byte characters in the [Display Characters] field, from 1 to 100. Double-byte characters count as two display characters. (For example, "3" single-byte characters)

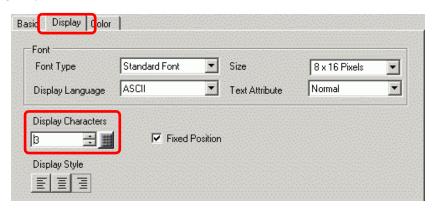

10 Click the [Basic] tab. In the [Monitor Word Address] field, set the address for where the value read from the barcode reader is stored.

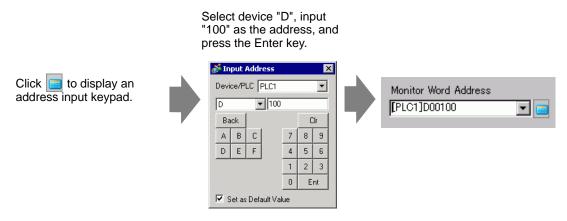

11 The address from the [Monitor Word Address] displays.

| Basic Display      | Color           |                      |                             |                     |               |
|--------------------|-----------------|----------------------|-----------------------------|---------------------|---------------|
| Display Data       |                 |                      |                             |                     |               |
|                    |                 | 10                   | <b>}%</b>                   |                     | 12]]          |
| Numeric<br>Display | Text<br>Display | Date/Time<br>Display | Statistical<br>Data Display | Show Limit<br>Value | Input Display |
| Monitor Word Ac    |                 | ] 🔲 🗆 4              | Allow Input                 | <u>&gt;&gt;</u>     | Extended      |
| . [[PLC1]D00101    |                 |                      |                             |                     |               |
|                    |                 |                      |                             |                     |               |

12 Select the [Allow Input] check box. Selecting [Allow Input] displays the [Data Entry] tab where you can enter text data.

| Basic Display      | Color   Data E  | ntry      |                             |                     |               |
|--------------------|-----------------|-----------|-----------------------------|---------------------|---------------|
| Display Data       |                 |           |                             |                     |               |
|                    |                 | 10        | <b>1</b> %                  | <u> </u>            | 12]]          |
| Numeric<br>Display | Text<br>Display | Date/Time | Statistical<br>Data Disalar | Show Limit<br>Value | Input Display |
|                    | Usplau          | Display   | Data Display                | value               |               |
| Dispidy            | e lobioli       | p         |                             |                     |               |
| Monitor Word A     | ddress          |           | Allow Input                 | >>                  | Extended      |

13 Click the [Data Entry] tab, and select [Bit] for the input method.

Select the [Allow Input Bit Address] check box. A barcode reader can input data when this bit address is ON.

| Basic Display Color Data Entry       |                         |
|--------------------------------------|-------------------------|
| C Touch 🕞 Bit                        |                         |
|                                      | <u>&gt;&gt;Extended</u> |
| Allow Input Bit Address [PLC1]X00000 |                         |
| Input Order 1                        |                         |

14 Click [Extended] and then select the [Input Barcode] check box.

| Basic Display Color Data Entry                |                |
|-----------------------------------------------|----------------|
| C Touch                                       |                |
|                                               | <u>KKBasic</u> |
| Allow Input Bit Address                       |                |
| [PLC1]X00000                                  |                |
| Input Mode 🛛 Auto Clear OFF 💽 🔽 Input Barcode | ,              |
| Input Order                                   |                |
| Input Complete Flag                           |                |
| Input Complete Bit Address                    |                |
|                                               |                |
|                                               |                |

15 From the [Input Mode] drop-down list, select the processing method to overwrite the read code data.

| Basic Display Color Data Entry                 |                |
|------------------------------------------------|----------------|
| ⊖ Touch . ⓒ Bit                                |                |
|                                                | <u>KKBasic</u> |
| Allow Input Bit Address [PLC1]X00000           |                |
| Input Mode Auto Clear ON 🔽 🔽 Input Barcode     |                |
| Input Order 1                                  |                |
| Input Complete Flag Input Complete Bit Address |                |
|                                                |                |

16 If necessary, set the Data Display part's color in the [Color] tab or text in the [Display] tab, and click [OK].

| NOTE | <ul> <li>You have to set the bit switch to permit input for Data Display parts.</li> <li>"10.3 Inverting a Bit ON/OFF" (page 10-7)</li> </ul>                                                                                                    |
|------|----------------------------------------------------------------------------------------------------|
|      | <ul> <li>One barcode reader can be connected to each the COM1 and USB port, but when connecting two barcode readers at the same time and storing the code data in the Data Display parts or the internal device from both barcodes, the system may not work properly. One barcode reader should be set up to read data from the Data Display part, and the other barcode reader should be set up to store data to the internal device.</li> <li>If [Input Barcode] is not set in the [Data Entry] tab for the Data Display part, the read code data is not written to the Data Display part.</li> <li>If the number of the read code data exceeds the [Display Characters] set for a Data Display part, the data cannot be properly displayed on the Data Display part. The maximum number of display characters that can be set in a Data Display part is 100 (single-byte) characters.</li> </ul> |

#### Two-dimensional Code Reader

Configure settings to store the code data read from a two-dimensional code reader from LS20 in the GP.

• Please refer to the Settings Guide for details.

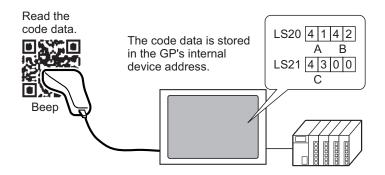

1 From the [System Settings], click [Input Equipment] to display the following screen.

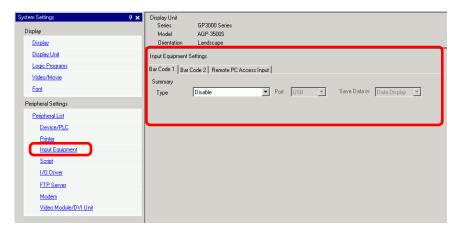

2 From the [Type] drop-down list, select [Two-Dimensional Code Reader].

| 3ar Code 1 │Bar Code 2 │Re | mote PC Access Input                 |  |
|----------------------------|--------------------------------------|--|
| Summary                    |                                      |  |
| Type Two-Dimen:            | sional Code Reader 🔽 Port 🛛 COM1 🔍 🥹 |  |
| Read Mode Standard         | Save Data in Data Display 💌          |  |
| Communication Settings -   |                                      |  |
| Speed                      | 9600                                 |  |
| Data Length                | C 7 Bit 💿 8 Bit                      |  |
| Parity                     | ⊙ None C Odd C Even                  |  |
| Stop Bit                   | © 2 Bit ⊙ 1 Bit                      |  |
| Flow Control               | C None C RTS/CTS C ER(DTR/CTS)       |  |
| 5V Power Supply            | ◯ Enable 		 O Disable                |  |

**3** In the [Port] drop-down list, select the port to which you want to connect.

| NOTE | • If the port is also used for other devices/PLCs, 😱 displays to the right of the | е |
|------|-----------------------------------------------------------------------------------|---|
|      | [Port] as above.                                                                  |   |

- A two-dimensional code reader can be set in COM1, USB, and USB/SIO. When IPC Series is selected on the Display, only COM1 can be set.
- 4 Set the [Read Mode].
- 5 In [Communication Settings], set [Speed], [Data Length], [Parity], [Stop Bit], [Flow Control], and [5V Power Supply].
- 6 From the [Save Data In] drop-down list, select a data storage location.
- 7 From the [Internal Device Storage Start Address] drop-down list, set the data storage internal device's start address (for example, LS20).

| Bar Code 1 Bar Code 2 Re    | mote PC Access Input                     |
|-----------------------------|------------------------------------------|
| Summary                     |                                          |
| Type Two-Dimer              | isional Code Reader 💌 Port 🛛 COM1 💽 🤂    |
| Read Mode Standard          | Save Data in Internal Device 💌           |
| Communication Settings      |                                          |
| Speed                       | 9600                                     |
| Data Length                 | C 7 Bit © 8 Bit                          |
| Parity                      | None C Odd C Even                        |
| Stop Bit                    | C 2 Bit C 1 Bit                          |
| Flow Control                | C None C RTS/CTS C ER(DTR/CTS)           |
| 5V Power Supply             | C Enable C Disable                       |
|                             |                                          |
| -Internal Device Settings - |                                          |
| Internal Device Storage     | Start Address [#INTERNAL]LS0020 Extended |
|                             |                                          |

|  | nput "20" in the<br>Ind press the " |                 |                                                                                                 |
|--|-------------------------------------|-----------------|-------------------------------------------------------------------------------------------------|
|  | 💰 Input Address                     |                 | ×                                                                                               |
|  |                                     | RNAL 💌          | ]                                                                                               |
|  | LS VI20<br>Back                     | Clr             |                                                                                                 |
|  |                                     | 7 8 9           |                                                                                                 |
|  | _                                   | 1 2 3           |                                                                                                 |
|  | _                                   |                 |                                                                                                 |
|  | a a                                 | and press the " | and press the "Ent" key<br>Pevice/PLC #INTERNAL<br>LS 20<br>Back Clr<br>7 8 9<br>4 5 6<br>1 2 3 |

Select the device "LS".

- For the internal device's address setting range, refer to "16.2 Connecting a Barcode/Two-dimensional Code Reader Storing Code Data in the GP Internal Device Address ◆ Usable Range of Internal Device Addresses" (page 16-16).
- 8 Click [Extended] to configure the [Read Completion Bit], [Data Size] and [Initialization Settings].

| 💰 Extended                    |                    |                 | ×      |
|-------------------------------|--------------------|-----------------|--------|
| Read Completion               | Bit                |                 |        |
| 🗖 Enable                      | Bit Address        |                 |        |
| Data Size                     |                    |                 |        |
| <ul> <li>Unlimited</li> </ul> | C Size             |                 |        |
| Initialization Setti          | ngs                |                 |        |
| 💿 None                        | ${f C}$ Zero Clear | old C Space Cla | ear    |
|                               |                    | OK ( <u>O</u> ) | Cancel |

- When [Read Completion Bit] is not set, when data is read continuously the data gets overwritten.
  - If [Read Completion Bit] is set, turn OFF the [Read Completion Bit] when input is complete. The GP will not read code data without turning the read completion bit OFF.

#### 16.2.3 Barcode Inputs

NOTE

#### ■ Storing Code Data in the Connected Device's Address

You can store the data read from the barcode in the Display Part [Monitor Word Address] field.

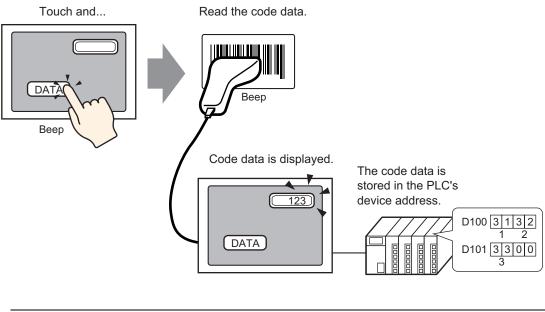

• If [Input Barcode] in [Allow Input] has not been set for the data display parts, the data display parts cannot be written even though the code data is read.

#### Storing Code Data in the GP Internal Device Address

Sets the [Internal Device Storage Start Address] and stores the barcode data.

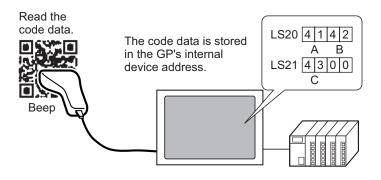

#### Internal Device Storage Start Address

The barcode data is stored in the [Internal Device Storage Start Address] in the following order.

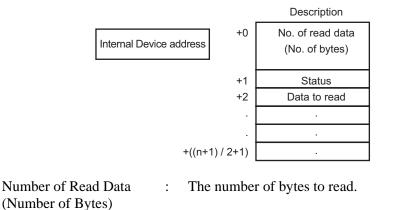

: If the data is not read normally or is not written to the internal device address, an error code is stored.

Error Contents

Status

| 0000h | -                                                                                                    |  |
|-------|----------------------------------------------------------------------------------------------------|--|
| 0001h | Read normally.                                                                                                    |  |
| 0002h | Code data read error. Not stored in internal device address.                                                                                                    |  |
| 0003h | Received code data exceeding the maximum number of bytes. The<br>number of bytes of code data, as set in the [Extended] dialog box's<br>[Size] field, is stored to the internal device address. In this case the<br>read completion bit address (when Yes is set) turns ON. Please be<br>aware that any data that exceeds the range is not written to the<br>internal device address. |  |

# • The read two-dimensional code data is stored according to the [Text Data Mode] set in the GP.

<sup>C</sup><sup>C</sup> "5.17.6 [System Settings] Setting Guide ■ [Device/PLC] Settings Guide" (page 5-182)

#### Usable Range of Internal Device Addresses - Internal Device Address Description LS area address USR area address LS0000 0 System data area LS0020 Read area User area 2012 words LS2031 LS2032 Special relay Extended user area LS2047 30000 words LS2048 Reserved LS2095 LS2096 User area 6904 words 29999 LS8999

#### NOTE

• If the data size is out of range, the data within the shaded range is written to the internal device address. However, the status is 0003h (Received code data exceeding the maximum number of bytes allowed for LS storage).

# 16.3 Display USB Keyboard Inputs

#### 16.3.1 Introduction

You can connect a USB Keyboard to the display unit on the GP screen to input single-byte alphanumeric characters.

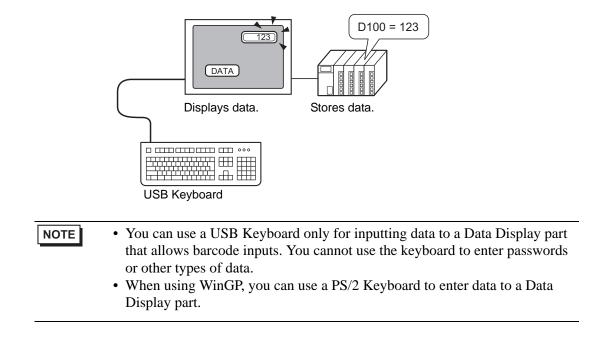

#### 16.3.2 Setup Procedure

When [Allow Input Bit Address] (X50) is ON, numeric values entered via the USB keyboard are displayed on the Data Display. Define the data storage location of data input from the USB Keyboard as D100 in the Device/PLC.

1 Configure the settings for an external input device.

From the System Settings, click [Input Equipment] to display the following screen.

| System Settings 7 x<br>Display<br>Display | Display Unit<br>Series GP3000 Series<br>Model AGP-25005<br>Orientation Landscape |
|-------------------------------------------|----------------------------------------------------------------------------------|
| Display Unit                              | Input Equipment Settings                                                         |
| Logic Programs                            | Bar Code 1 Bar Code 2 Remote PC Access Input                                     |
| <u>Video/Movie</u>                        | Summary                                                                          |
| Font                                      | Type Disable 💌 Port USB 💌 Save Data in Data Display 💌                            |
| Peripheral Settings                       |                                                                                  |
| Peripheral List                           |                                                                                  |
| Device/PLC                                |                                                                                  |
| Printer                                   |                                                                                  |
| Input Equipment                           |                                                                                  |
| Script                                    |                                                                                  |
| I/O Driver                                |                                                                                  |
| FTP Server                                |                                                                                  |
| Modem                                     |                                                                                  |
| Video Module/DVI Unit                     |                                                                                  |
|                                           |                                                                                  |

NOTE

• To display the System Settings, from the [View (V)] menu, point to [Work Space] and then select [System Settings].

2 Set [Type] to [Bar Code Reader] and [Port] to [USB]. [In the [Save Data in] field, select [Data Display].

| Bar Code 1 | Bar Code 2 Remote PC / | Access Input |     |   |              |              |  |
|------------|------------------------|--------------|-----|---|--------------|--------------|--|
| Summary    |                        |              |     |   |              |              |  |
| Туре       | Bar Code Reader        | ▼ Port       | USB | • | Save Data in | Data Display |  |
| Commu      | unication Settings     |              |     |   |              |              |  |
| Key (      | Code Settings          |              |     |   |              |              |  |
| •          | Japanese 106           |              |     |   |              |              |  |
| 0          | English 101            |              |     |   |              |              |  |
|            |                        |              |     |   |              |              |  |

3 Open the screen and configure the Data Display part used to display USB keyboard inputs. On the [Parts (P)] menu, select [Data Display (D)] and then click [Numeric Display (N)], or click the izi icon, and place the Numeric Display on the screen. 4 Double-click the placed element. The Data Display dialog box appears.

| 💣 Data Display | ×                                                                                                    |
|----------------|----------------------------------------------------------------------------------------------------|
| Parts ID       | Basic Display Alarm/Color Operation Process                                                               |
| DD_0000 ÷      | Display Data                                                                                              |
| Comment        | 🔄 🗃 🌆 🔛 🔚                                                                                                 |
| 40.0           | Numeric Text Date/Time Statistical Show Limit Input Display<br>Display Display Display Data Display Value |
| ABC            | Monitor Word Address  >> Extended [PLC1]D00100  C Allow Input                                             |
| Select Shape   | 🗐 Specify Input/Display Range                                                                             |
| 🥅 No Shape     | Data Type 16 Bit Dec 💌 🗆 Sign +/- 🔲 Round Off                                                             |
|                |                                                                                                    |
|                |                                                                                                    |
|                |                                                                                                    |
|                |                                                                                                    |
|                |                                                                                                    |
|                |                                                                                                    |
|                |                                                                                                    |
|                | C Get Operation Log                                                                                       |
| Help (H)       | OK (0) Cancel                                                                                             |

- **5** Click [Select Shape] and select the appropriate shape.
- 6 In the [Monitor Word Address] field, select the address (D100) that stores data inputs.

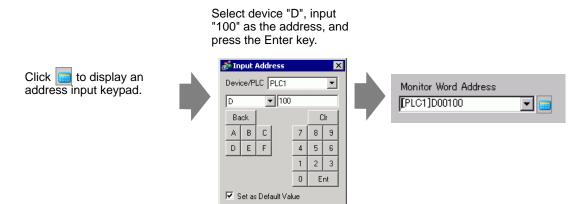

7 Select a data type in [Data Type], and then select the [Allow Input] check box.

| Basic Display      | Alarm/Color                    | peration Process     | 1                           |                     |               |
|--------------------|--------------------------------|----------------------|-----------------------------|---------------------|---------------|
| Display Data       |                                |                      |                             |                     | perior citta; |
| 123                |                                | 10                   | <b>***</b>                  |                     | 12]]          |
| Numeric<br>Display | Text<br>Display                | Date/Time<br>Display | Statistical<br>Data Display | Show Limit<br>Value | Input Display |
| Monitor Word A     | uddress<br><br>ut/Display Rang |                      | Allow Input                 | )                   | Extended      |
| Data Type          | 16 Bit Dec                     | ▼ □ Sign +/          | A- □ Round                  | 1 Off               |               |

8 Click the [Allow Input] tab, and select [Bit]. [Allow Input Bit Address] field should be defined. Data input is enabled when this bit address is ON.

| Basic Display Alarm/Color Processing Data Entry |            |
|-------------------------------------------------|------------|
| C Touch 💿 Bit                                   |            |
|                                                 | >>Extended |
| Allow Input Bit Address                         |            |
| [PLC1]X00050 🔽 🥃                                |            |
| Input Order 1                                   |            |
|                                                 |            |

9 Click [Extended] and then select the [Input Barcode] check box. This enables you to input data from an external input device.

| Basic Display   | Alarm/Color Processing Data Entry |                                   |
|-----------------|-----------------------------------|-----------------------------------|
| C Touch         | ⊙ Bit                             |                                   |
|                 |                                   | <u>&lt;<basic< u=""></basic<></u> |
| Allow Input Bit | Address                           |                                   |
| [PLC1]X00050    |                                   |                                   |
| Input Mode      | Auto Clear ON                     |                                   |
| Input Order     | 1 📑                               |                                   |
| - Input Cor     | mplete Flag                       |                                   |
| Input Comp      | lete Bit Address                  |                                   |
|                 |                                   |                                   |
| L               |                                   |                                   |

10 As needed, define the Data Display colors in the [Color] tab and fonts in the [Display] tab, and click [OK].

|  | Keys | You Can | Input | via a | USB | Keyboard |
|--|------|---------|-------|-------|-----|----------|
|--|------|---------|-------|-------|-----|----------|

| Key Name       | Remarks                                   |  |
|----------------|-------------------------------------------|--|
| 0 to 9         | Numeric and character input               |  |
| a to f         | Numeric (HEX) and character input         |  |
| g to z         | Character Input                           |  |
| Tenkey: 0 to 9 | Numeric and character input               |  |
| Tenkey "*"     | Character Input                           |  |
| Tenkey "+"     | Character Input                           |  |
| Tenkey ","     | Character Input                           |  |
| Tenkey "-"     | Character Input                           |  |
| Tenkey "."     | Numeric input (Float) and character input |  |
| Tenkey "/"     | Character Input                           |  |
| :              | Character Input                           |  |
| ;              | Character Input                           |  |
| ,              | Character Input                           |  |
| -              | Character Input                           |  |
|                | Numeric input (Float) and character input |  |
| /              | Character Input                           |  |
| @              | Character Input                           |  |
| [              | Character Input                           |  |
|                | Character Input                           |  |
| ]              | Character Input                           |  |
| ٨              | Character Input                           |  |
| _              | Character Input                           |  |
| Enter          | Determine Input                           |  |
| BackSpace      | Delete One Character to the Left          |  |
| ESC            | Cancel Input                              |  |
| Delete         | Delete One Character                      |  |
| Space (Blank)  | Character Input                           |  |
| <              | Move Cursor to the Left                   |  |
| >              | Move Cursor to the Right                  |  |

You cannot use keys not included in the above table, such as control keys [Ctrl], [Shift], [Alt], and [Tab], function keys [F1] to [F12], and the up/down arrow keys.

# 16.4 Settings Guide

# 16.4.1 [Input Equipment Settings] Settings Guide

| Input Equipmen | t                                |                               |
|----------------|----------------------------------|-------------------------------|
| Bar Code 1 B   | ar Code 2 Remote PC Access Input |                               |
| Summary        |                                  |                               |
| Туре           | Disable                          | Port USB 🔽                    |
|                |                                  | Save Data in 🛛 Data Display 🔍 |
|                |                                  |                               |

|                                                                                                    | Setting | Description                                                                                                    |
|----------------------------------------------------------------------------------------------------|---------|----------------------------------------------------------------------------------------------------|
| Type       Select the barcode type to connect.         • Disable       Select when a barcode reader is not in use.         • Bar Code Reader       Select when using a barcode reader.         • Two-dimensional Code Reader |         | <ul> <li>Disable<br/>Select when a barcode reader is not in use.</li> <li>Bar Code Reader<br/>Select when using a barcode reader.</li> </ul>                                                                                                    |
|                                                                                                    | Disable | Select when a barcode/two-dimensional code reader is not in use.                                                                                                    |
| Bar Code Reader                                                                                                    |         | Select when using a barcode reader.                                                                                                    |
|                                                                                                    | Port    | Select the port from which to connect to [COM1]:<br>[USB/SIO] or [USB].                                                                                                    |
|                                                                                                    | COM1    | Select when connecting to COM1.<br>Bar Code 1 Bar Code 2 Remote PC Access Input<br>Summary<br>Type Bar Code Reader  Port COM1 Save Data in Data Display Communication Settings<br>Speed 9600 Data Length 7 TBit  8 8Bit Parity Bit 6 None  0 0dd Even Stop Bit 7 2 Bit 7 1 Bit Flow Control None  FIS/CTS FIER(DTR/CTS) 5V Power Supply Fienable Fibiable |

Continued

|      |                 |      | Se   | etting | I                    | Description                                                                                      |
|------|-----------------|------|------|--------|----------------------|--------------------------------------------------------------------------------------------------|
|      |                 |      | COM1 | Cor    | nmunication<br>tings | Configure communication settings.                                                                |
|      | Bar Code Reader |      |      |        | Speed                | Select a communication speed from [2400], [4800], [9600], [19200], [38400], [57600] or [115200]. |
|      |                 |      |      |        | Data Length          | Choose the communication data length from [7 bit] or [8 bit].                                    |
|      |                 |      |      |        | Parity Bit           | Select the communication parity bit: [Even], [Odd] or [None].                                    |
|      |                 |      |      |        | Stop Bit             | Choose the communication stop bit length: [1 bit] or [2 bit].                                    |
|      |                 |      |      |        | Flow Control         | Select the communication control method: [None],<br>[RTS/CTS Control], or [ER(DTR/CTS) Control]. |
|      |                 |      |      |        | 5V Power<br>Supply   | Designate whether or not to set the 5V power supply.                                             |
| Type |                 | Port | USE  | 3/SIC  | )                    | Select when connecting to the USB/SIO port.                                                      |
|      |                 |      |      |        | nmunication<br>tings | Configure communication settings.                                                                |
|      |                 |      |      |        | Speed                | Select a communication speed from [2400], [4800], [9600], [19200], [38400], [57600] or [115200]. |
|      |                 |      |      |        | Data Length          | Choose the communication data length from [7 bit] or [8 bit].                                    |
|      |                 |      |      |        | Parity               | Select the communication parity bit: [Even], [Odd] or [None].                                    |
|      |                 |      |      |        | Stop Bit             | Choose the communication stop bit length: [1 bit] or [2 bit].                                    |
|      |                 |      |      |        | Flow Control         | Set to [None] and other selections are disabled.                                                 |
|      |                 |      |      |        | 5V Power<br>Supply   | 5V Power Supply is fixed as [Disable].                                                           |

|      |                 |       | Set    | ting         |                     | Description                                                                                                    |
|------|-----------------|-------|--------|--------------|---------------------|----------------------------------------------------------------------------------------------------|
|      | Bar Code Reader | Port  | USB    |              |                     | Select this when connecting to the USB port.                                                                                                    |
|      | Bar (           |       |        | Corr<br>Sett | -                   | Configure communication settings.                                                                                                    |
|      |                 |       |        |              | Key code<br>Setting | Select the text type that the barcode reader reads:<br>[Japanese 106 Keypad] or [English 101 Keypad].                                                                                                    |
|      | Two             | -dime | ension | al Co        | ode Reader          | Select when using a two-dimensional code reader.                                                                                                    |
| Type |                 | Port  | COM1   |              |                     | Set the port to which to connect the barcode reader. 2-<br>dimensional Code Reader can be set in COM1 or<br>USB. When IPC Series is selected for the Display, it<br>can be set only in COM1.<br>NOTE<br>• When [USB] is selected, set up items for<br>[Communication Settings] will not be displayed.<br>Select when connecting to COM1.<br>BarCode 1 BarCode 2 Remote PC Access Input<br>Summay<br>Type Two-Dimensional Code Reader  Pott COM1  Save Data in Data Display  Read Mode Standard  Speed  Speed  Speed  Soped  Soped  Communication Settings<br>Speed  Communication Settings  Communication Settings  Communication Settings  Speed  Communication Settings  Communication Settings  Communication Settings  Speed  Standard  Communication Settings  Communication Settings  Speed  Standard  Communication Settings  Communication Settings  Communication Settings  Communication Settings  Speed  Standard  Communication Settings  Communication Settings  Communication Settings  Communication Settings  Communication Settings  Communication Settings  Communication Settings  Communication Settings  Communication Settings  Communication Settings  Communication Settings  Communication Settings  Communication Settings  Communication Settings  Speed  Standard  Communication Settings  Communication Settings  Communication Settings  Communication Settings  Communication Settings  Communication Settings  Communication Settings  Communication Settings  Speed  Standard  Communication Settings  Speed  Standard  Communication Settings  Speed  Standard  Communication Settings  Speed  Standard  Communication Settings  Speed  Standard  Communication Settings  Speed  Standard  Communication Settings  Speed  Standard  Communication Settings  Speed  Standard  Communication Settings  Speed  Standard  Communication Settings  Speed  Standard  Communication Settings  Speed  Standard  Communication Settings  Speed  Standard  Standard  Standard  Standard  Standard  Standard  Standard  Standard  Standard  Standard  Standard  Standard  Standard  Standard  Standard  Standard  Standard  Stand |
|      |                 |       |        | Corr<br>Sett | nmunication<br>ings | Configure communication settings.                                                                                                    |
|      |                 |       |        |              | Speed               | Select a communication speed from [2400], [4800], [9600], [19200], [38400], [57600] or [115200].                                                                                                    |
|      |                 |       |        |              | Data Length         | Choose the communication data length from [7 bit] or [8 bit].                                                                                                    |
|      |                 |       |        |              | Parity Bit          | Select the communication parity bit: [Even], [Odd] or [None].                                                                                                    |
|      |                 |       |        | Stop Bit     |                     | Choose the communication stop bit length: [1 bit] or [2 bit].                                                                                                    |

|      |                             |                                                                                         | Se | tting                                                                                                    | l                  | Description                                                                                                    |
|------|-----------------------------|-----------------------------------------------------------------------------------------|----|----------------------------------------------------------------------------------------------------|--------------------|----------------------------------------------------------------------------------------------------|
|      |                             | Port<br>Port<br>Port<br>Port<br>Flow C<br>Flow C<br>Flow C<br>SV Port<br>Port<br>Flow C |    |                                                                                                    | Flow Control       | Select the communication control method: [None],<br>[RTS/CTS Control], or [ER(DTR/CTS) Control].<br>NOTE<br>• When [USB/SIO] is selected for [Port], only [RTS/<br>STC Control] can be set. |
|      |                             |                                                                                         |    |                                                                                                    | 5V Power<br>Supply | <ul> <li>Designate whether or not to set the 5V power supply.</li> <li>NOTE</li> <li>When [USB/SIO] is selected for [Port], it will be set as [Disable].</li> </ul>                         |
| Туре | Two-dimensional Code Reader |                                                                                         |    | <ul> <li>Select the read mode.</li> <li>Standard <ul> <li>Code Data Terminator (CR)</li> </ul> </li> <li>In [Standard] mode, binary data cannot be handled.<br/>In this mode, two-dimensional code readers from other manufacturers can read data using the above setting.</li> <li>DENSO QR Code Reader <ul> <li>Header Code Mark No. of Digits (4 bytes)</li> <li>Code Data Terminator BCC</li> <li>STX (Fixed) Has code Has code – CR (Fixed) Has code</li> </ul> </li> <li>In [DENSO QR Code Reader] mode, binary data can be handled. But in this case, the above communication format needs to be set to a two-dimensional code reader as well.</li> <li>Tohken Code Reader</li> <li>Meader Code Data Terminator STX (Fixed) – CR+LF (Fixed)</li> </ul> <li>In [Tohken Code Reader] mode, the above communication format needs to be set to a two-dimensional code reader as well.</li> <li>Tohken Code Reader] mode, the above communication format needs to be set to a two-dimensional code reader as well. Binary data cannot be handled in [Tohken Code Reader] mode. Unlike DENSO's, the Tohken code reader does not check the number of digits or BBC and determines that the code data ends at the CR+LF code in the code data.</li> NOTE • When [Port] is "USB" and [Type] is "Two-dimensional Code Reader", only "Standard" Read Mode can be set. |                    |                                                                                                    |

|     |       |                                          | Se     | tting               |        | Description                                                                                                    |
|-----|-------|------------------------------------------|--------|---------------------|--------|----------------------------------------------------------------------------------------------------|
| Sav | e Dat | a in                                     |        |                     |        | Select the code data storage location as either [Data Display] or [Internal Device].                                                                                                    |
|     | Data  | a Disp                                   | olay   |                     |        | Stores the data in the [Monitor Word Address] set on<br>the Data Display part.                                                                                                    |
|     | Inte  | mal D                                    | )evice | 9                   |        | Store the data in the Internal Device Address.                                                                                                    |
|     |       | Inter                                    | rnal D | )ispla              | у      | Configure settings to store the read code data in the internal device. Internal Device Settings Internal Device Storage Start Address Internal Device Storage Start Address Internal Device Storage Start Address                                  |
|     |       | Internal Device Storage<br>Start Address |        |                     |        | Set the internal device address to store the read code data.                                                                                                    |
|     |       |                                          | Exte   | nded                |        | Extended       Read Completion Bit       Enable       Bit Address       Data Size       C Unlimited       Size       Initialization Settings       C None       C Zero Glear       OK @       Cancel                                               |
|     |       |                                          |        | Read Completion Bit | Enable | Determine whether to turn ON the read completion<br>bit address if the entire data has been written to the<br>internal device address.<br><b>NOTE</b><br>• When [Read Completion Bit] is not set, the data is<br>overwritten if read continuously. |

|              |                 |                  | Sa       | tting               |                | Description                                                                                                    |
|--------------|-----------------|------------------|----------|---------------------|----------------|----------------------------------------------------------------------------------------------------|
|              |                 |                  | 36       | l                   |                | -                                                                                                    |
| Save Data In | Internal Device | Internal Display | Extended | Read Completion Bit | Bit Address    | <ul> <li>Set the read completion bit address.</li> <li>NOTE</li> <li>Please return this bit to OFF after input has been completed. The GP will not read code data without turning the read completion bit OFF.</li> <li>The barcode/two-dimensional code's read timing and the [Read Completion Bit Address]'s action are as follows:         <ul> <li>Barcode/two-dimensional code read</li> <li>Write to Internal Device Address</li> <li>GP turns ON Turn OFF with PLC.</li> <li>OFF URS ON. ◆=Return the bit to OFF.</li> </ul> </li> </ul> |
|              |                 | <u>_</u>         |          | Data size           | Unlimited      | Set the code data size stored in the internal device<br>address at read time to unlimited.<br>NOTE<br>• If the read code data exceeds the enabled area, the<br>excess data will not be written.<br>Set the code data size stored in the internal device<br>address at the read time from 1 to 9,999.<br>NOTE                                                                                                    |
|              |                 |                  |          |                     | Specified Size | • If the read code data exceeds the [Specified Size],<br>the excess data will not be written to the internal<br>device address.                                                                                                    |

|              |                 |                  | Se       | tting                   | Description                                                                                                    |
|--------------|-----------------|------------------|----------|-------------------------|----------------------------------------------------------------------------------------------------|
|              |                 |                  |          |                         | Select the processing method when overwriting the read data code data from [None], [Zero Clear] or [Space Clear].                                                                                                    |
|              |                 | Internal Display | Extended |                         | For example, when code data "12345678" is stored, and then code data "ABCDE" is stored, the [Data Size] is 8 bytes.                                                                                                    |
|              |                 |                  |          |                         | Previous Display: The 8-byte code data "12345678" is stored.                                                                                                    |
|              | Internal Device |                  |          |                         | (Actual display) (In the internal device address)<br>$12345678$ $+0$ $0$ $8$ $+1$ $0$ $0$ $+2$ $+3$ $+3$ $+4$ $+5$ $7^{'}$ $+8^{'}$ $-7^{'}$ $-8^{'}$                                                                         |
| Save Data In |                 |                  |          | Initialization Settings | Current Display: Reads the 5-byte code data<br>"ABCDE".<br>• For [None]                                                                                                    |
| Save         |                 |                  |          |                         | ABCDE678         +0         0         5           +1         0         0         -           +2         'A'         'B'         -           +3         'C'         'D'         Displayed with the previous display remaining. |
|              |                 |                  |          |                         | • For [Zero Clear] (data clear with Null)                                                                                                    |
|              |                 |                  |          |                         | $\begin{array}{ c c c c c c c c c c c c c c c c c c c$                                                                                                    |
|              |                 |                  |          |                         | • For [Space Clear]                                                                                                    |
|              |                 |                  |          |                         | +0       0       5         +1       0       0         +2       'A'       'B'         +3       'C'       'D'         +4       'E'       '20h         +5       20h       20h                                                    |
| Rem          | note F          | PC Ac            | cess     | Input                   | Set the input device for operation of the server screen<br>from the display.<br><sup>(C)</sup> "36.4.2 System Settings [Input Equipment Settings] -<br>[Remote PC Access Input] Settings Guide" (page 36-<br>27)              |

## 16.5 Restrictions

#### 16.5.1 Bar Code Restrictions

- If the [Save Data in] is set to [Internal Device] and [Read Completion Bit] is set, turn OFF the [Read Completion Bit] when input is complete. The GP will not read code data without turning the read completion bit OFF.
- When the [Parity Bit] is [None] and the communication speed settings for the barcode reader are different from those of the GP, the system may read invalid data because it cannot detect errors. Use the same communication settings for both the devices.
- When you do not use the [Input Complete Bit Address] setting, reading in data continuously will overwrite previous code data.
- If switching between screens while entering data, the switching process takes priority and the data being input is ignored.
- If [Input Barcode] is not set in the [Data Entry] tab for the Data Display part, the read code data is not written to the Data Display part.
- If the number of the read code data exceeds the [Display Characters] set for a Data Display part, the data cannot be properly displayed on the Data Display part. The maximum number of display characters that can be set in a Data Display part is 100 (single-byte) characters.
- One barcode reader can be connected to each the COM1 and USB port, but when connecting two barcode readers at the same time and storing the code data in the Data Display parts or the internal device from both barcodes, the system may not work properly.1barcode reader should be set up to read data from the Data Display part and the other barcode reader set up to store data to the internal device.

#### 16.5.2 Restrictions for using a Two-dimensional Code Reader

• The IPC series is only compatible with COM1.

#### 16.5.3 USB Keyboard Restrictions

- USB keyboard restrictions include all the barcode restrictions described in previous sections.
- You can use the USB keyboard to enter data in the Data Display parts setup to allow barcode inputs. You cannot use the keyboard to enter passwords or other types of data.
- When reading BackSpace, ESC, Delete, Left Arrow, and Right Arrow key codes from the barcode reader, the control keys are processed the same as if they are input from the USB Keyboard.
- Japanese kanji characters are not supported.
- When using WinGP, you can use a PS/2 Keyboard to enter data to a Data Display part. In the [System Settings], set [Port] to [USB].
- When using Remote PC Access with a USB Keyboard, you cannot use the USB keyboard feature.